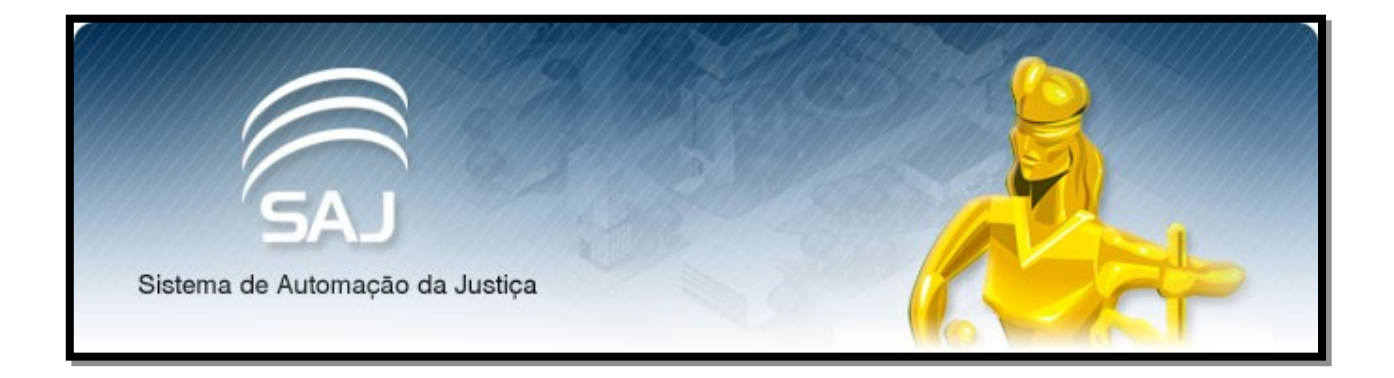

# **INTIMAÇÃO E CITAÇÃO ELETRÔNICA PARA INSTITUIÇÕES CONVENIADAS**

**Versão 1.0 2017**

Para recebermos e consultarmos as intimações e citações pelo Portal E-SAJ deveremos acessar o seguinte site:

https://esaj.tjce.jus.br/

Ao acessar o endereço, seguir os passos abaixo:

#### Passo 01:

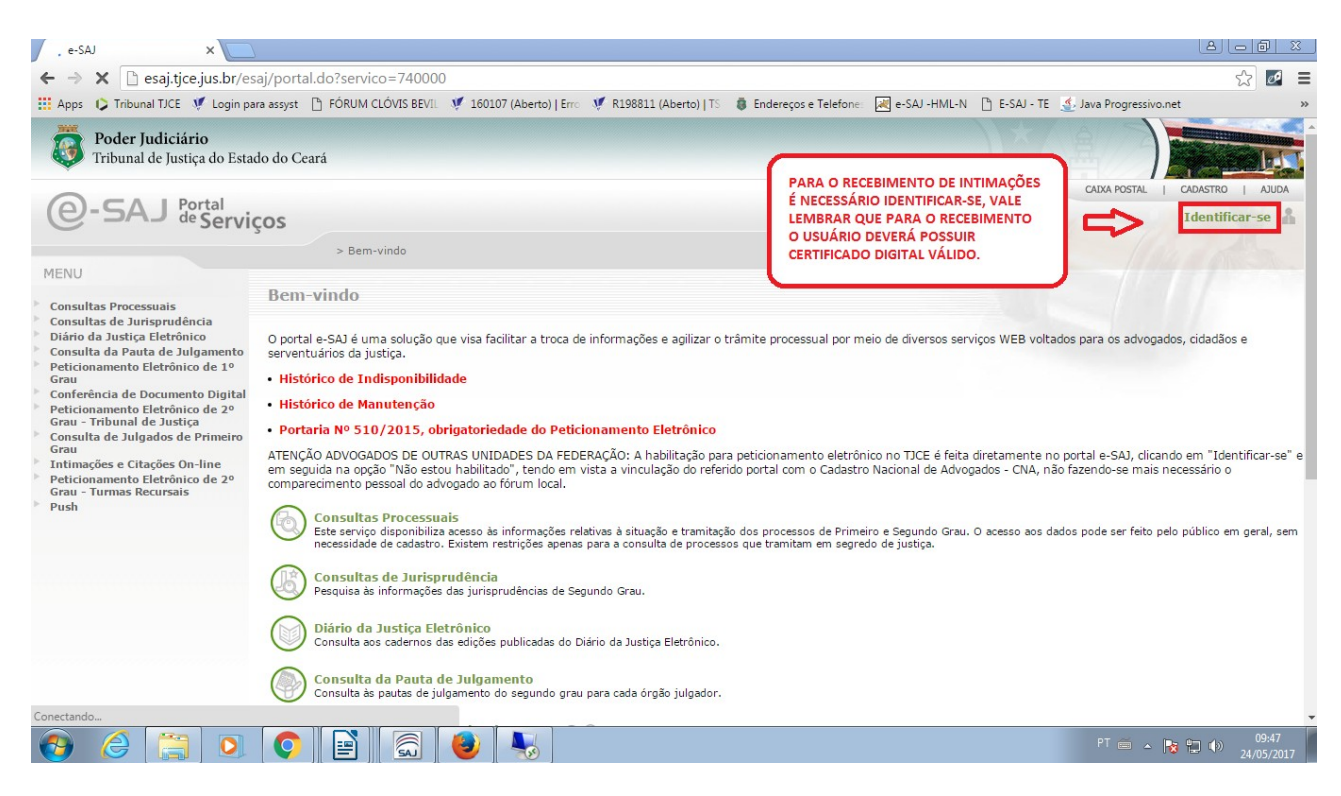

## Passo 02:

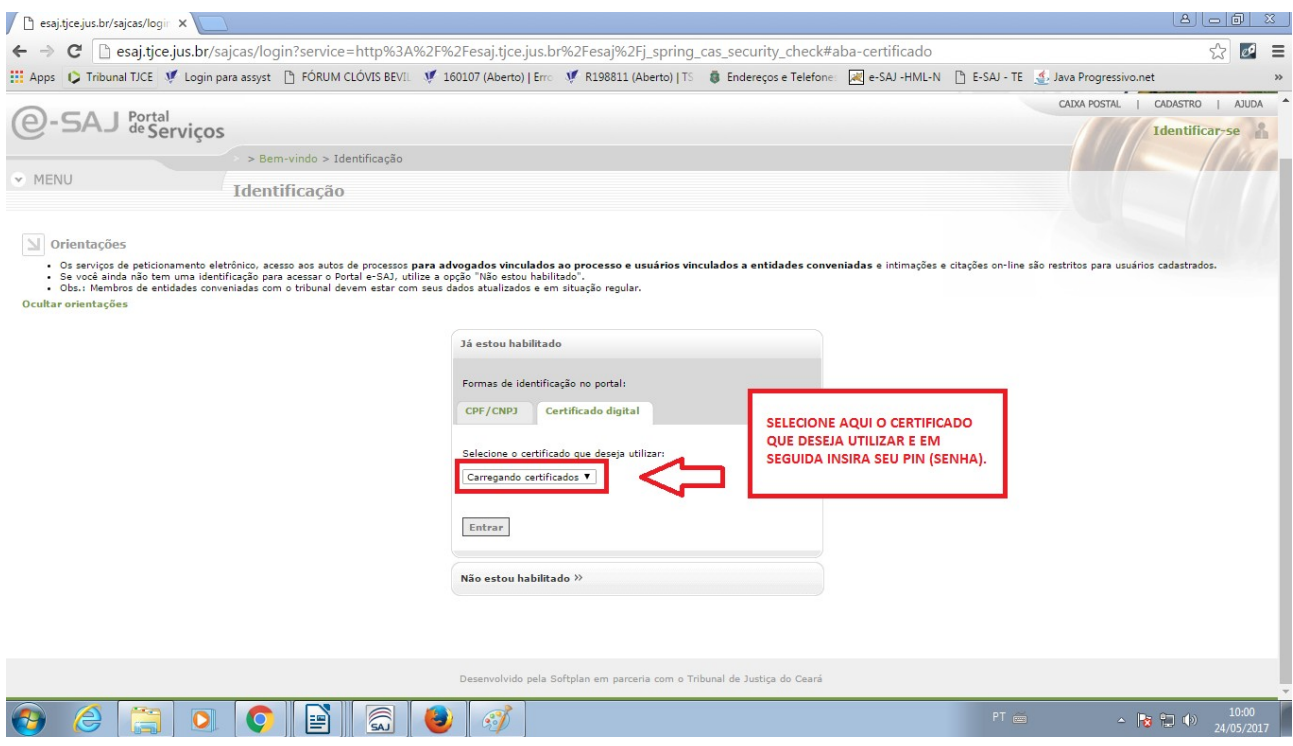

### Passo 03:

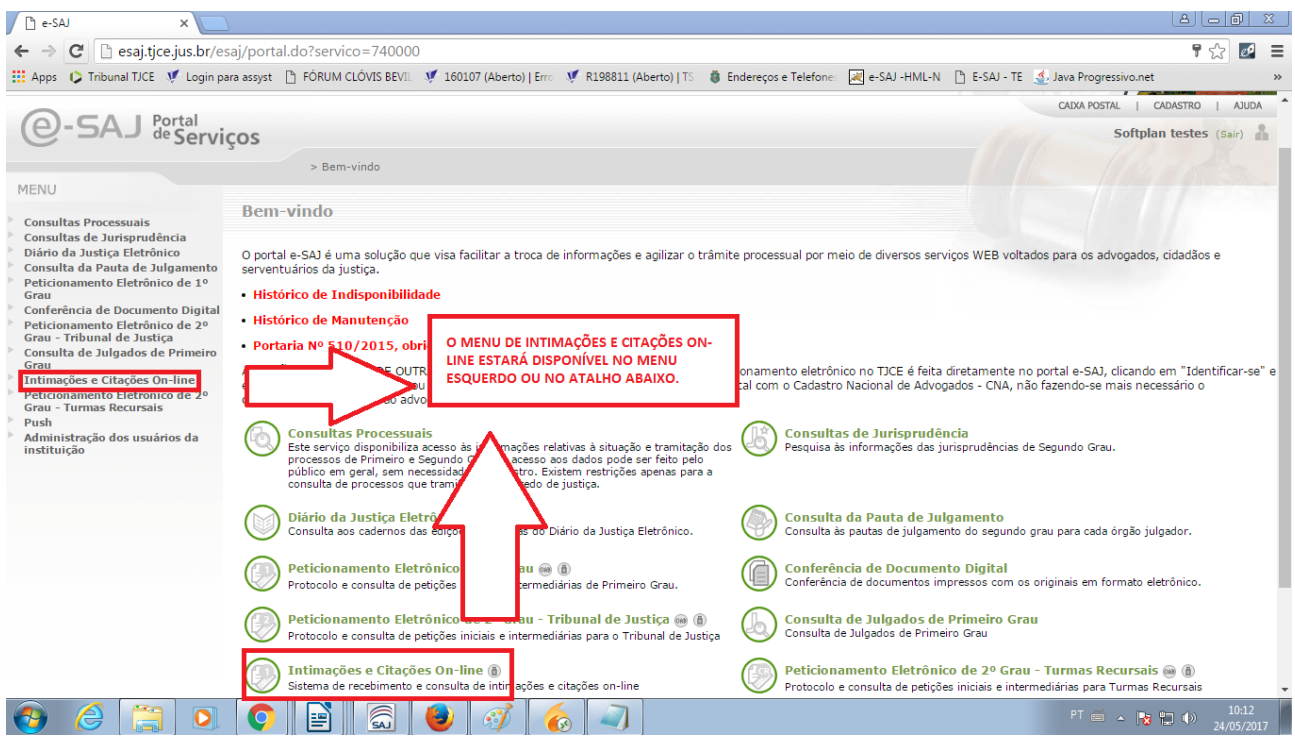

O sistema dispõe de dois campos referentes a Intimação On-line. Em primeiro momento é necessário que o usuário realize o seu RECEBIMENTO para que o sistema lance a certidão de ciência da intimação.

Cumpre ressaltar que dispõe a lei 11.419/2006 que a instituição conveniada terá 10 (dez) dias úteis para realizar a ciência da intimação, caso não seja realizado o seu recebimento, o sistema ira considera-los como intimados, onde lançara uma certidão nos autos.

Passo 04:

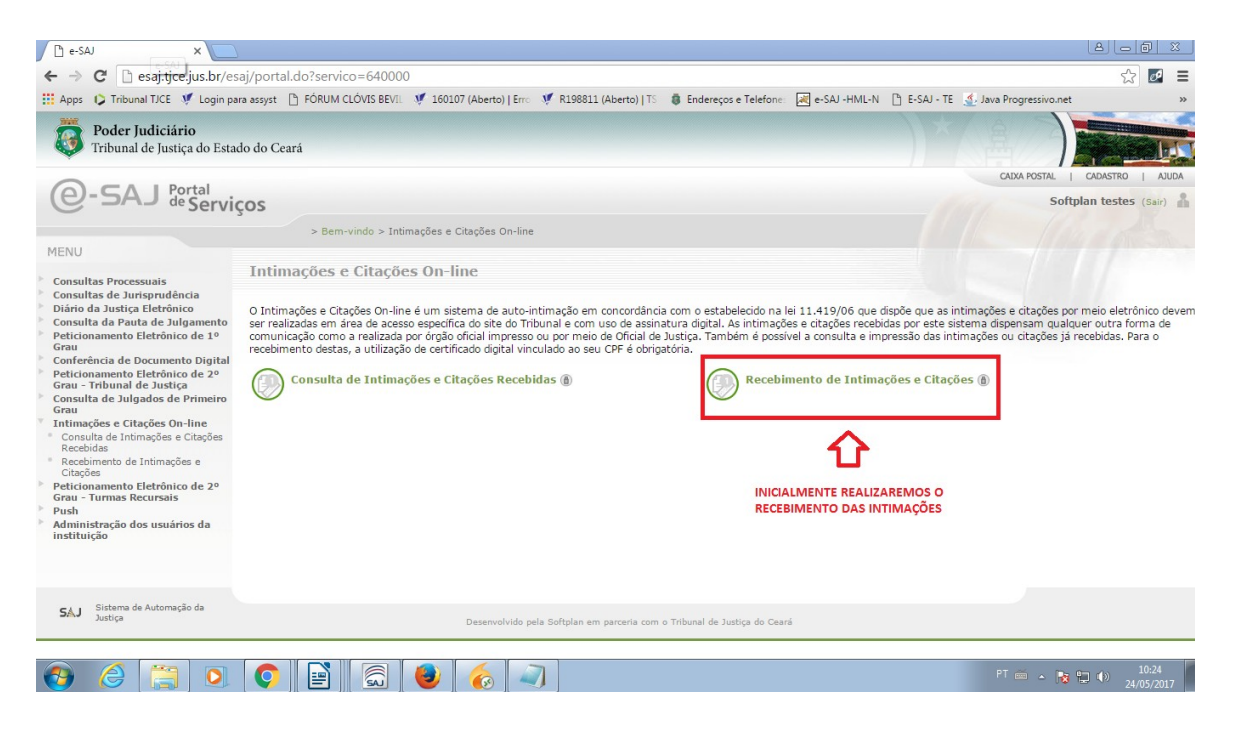

## Passo 05:

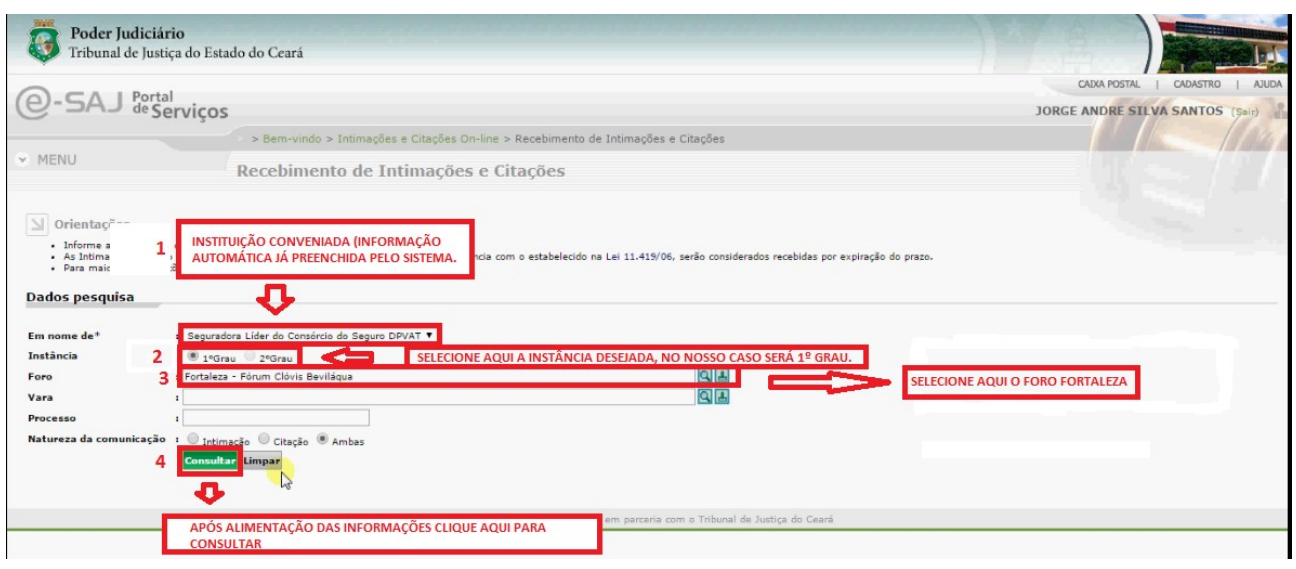

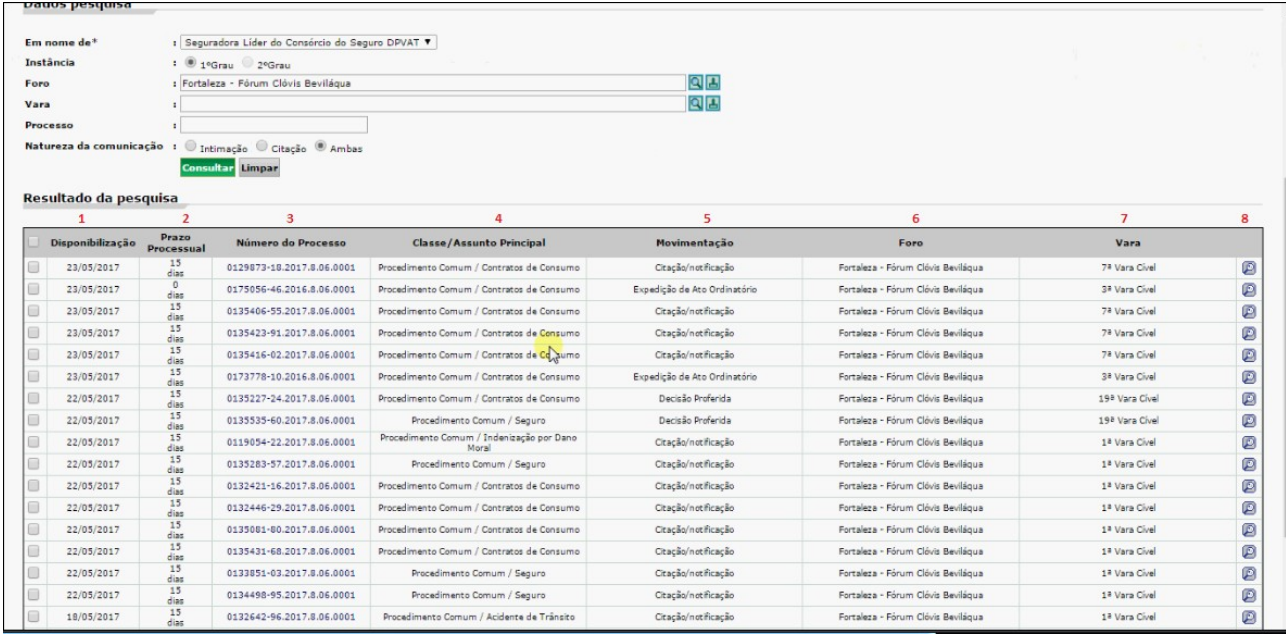

**1 – DATA DA DISPONIBILIZAÇÃO:** Data em que a intimação foi disponibilizada.

**2 – PRAZO PROCESSUAL:** Prazo informado pela Vara / Secretaria que começará a ser contabilizado a partir do recebimento, por parte do usuário, ou automático, caso não seja realizado em 10 dias úteis.

- **3 NÚMERO DO PROCESSO:** Número do Processo.
- **4 CLASSE / ASSUNTO PRINCIPAL :** Classe e assunto principal do processo.
- **5 MOVIMENTAÇÃO:** Movimentação que deu origem à intimação ou citação.
- **6 FORO :** Foro do processo.
- **7 VARA:** Vara do processo.

**8 – LUPA:** Botão que permite visualizar a parte dispositiva do Ato que deu origem à intimação ou citação.

### Passo 06:

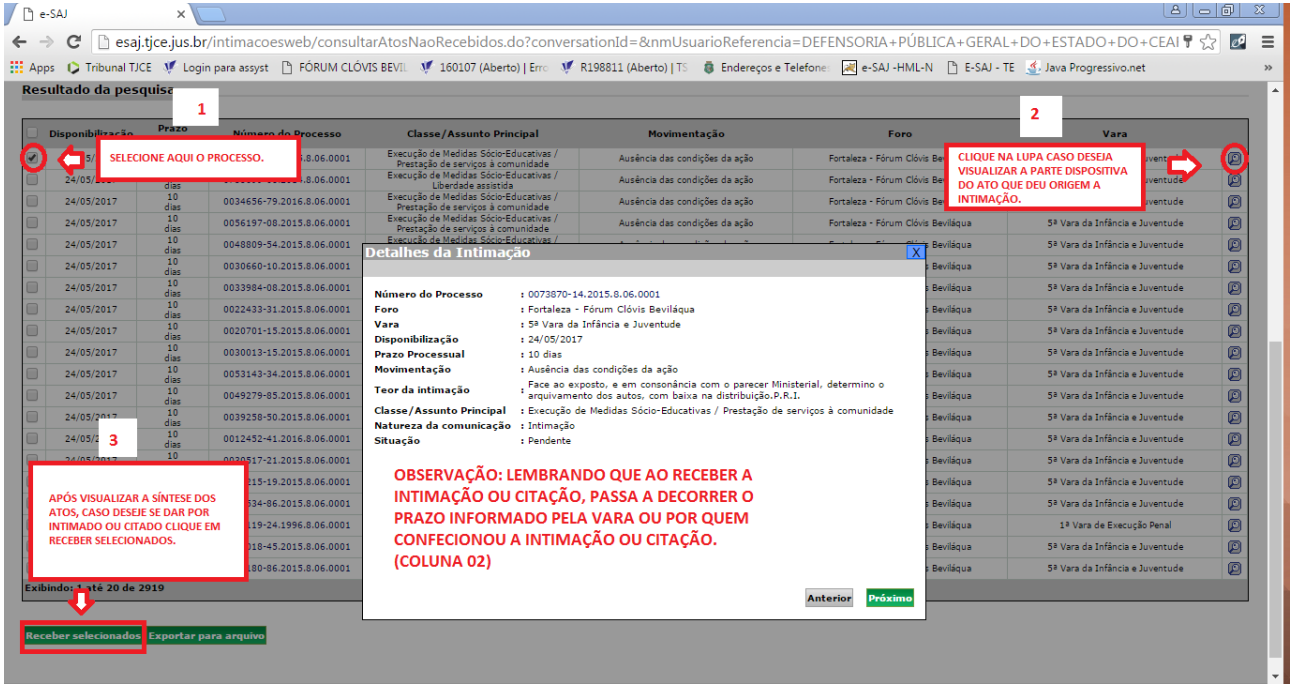

# CONSULTA DE INTIMAÇÕES E CITAÇÕES RECEBIDAS

Para consultarmos as intimações e citações recebidas precisaremos retornar à tela inicial e os passos seguintes:

#### Passo 01:

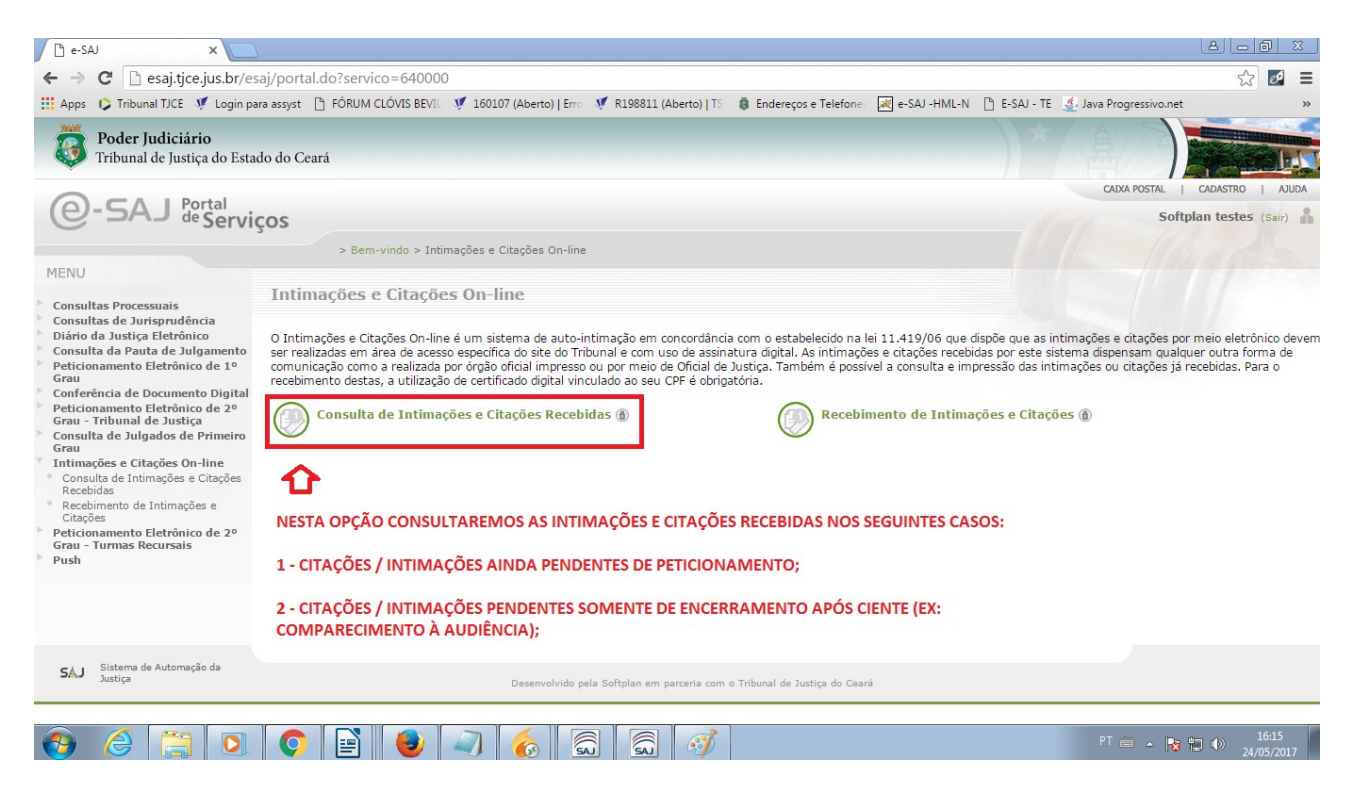

# Passo 02:

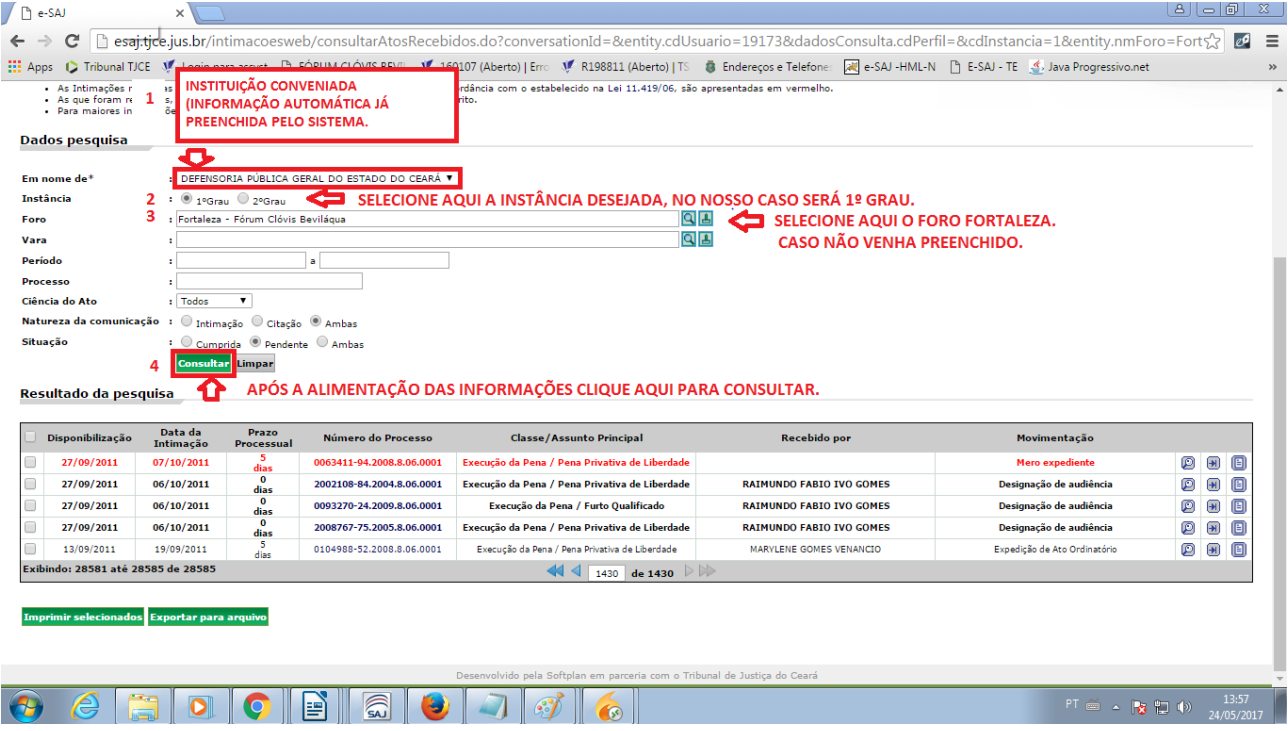

# Passo 03:

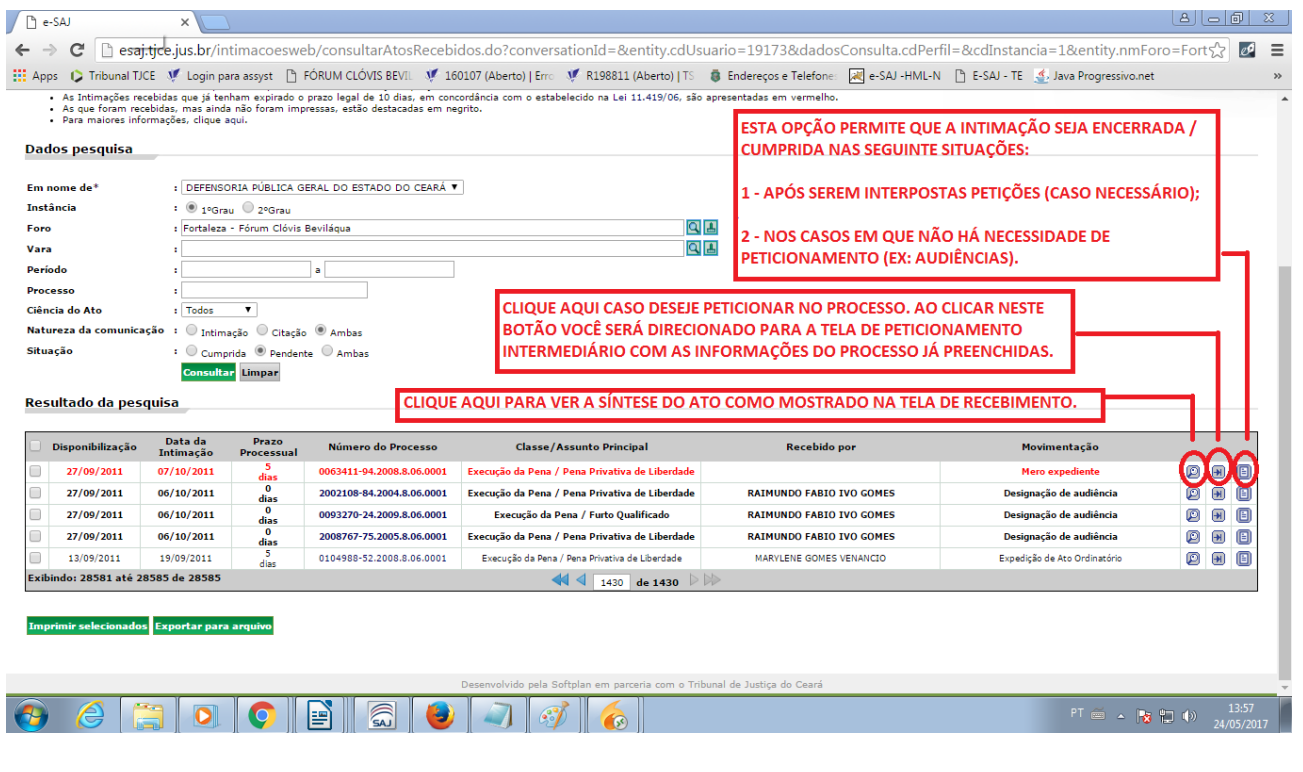

#### AO ENCERRAR A INTIMAÇÃO / CITAÇÃO O SISTEMA APRESENTARÁ ESTE ÍCONE.

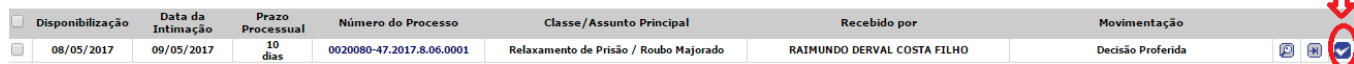

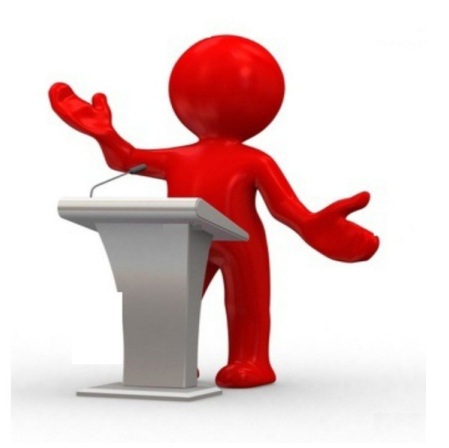

Dúvidas, criticas e sugestões para esse manual, gentileza, encaminhar por chamado, através do link http://catinet/, ou telefone 3277.4800.